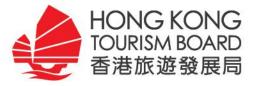

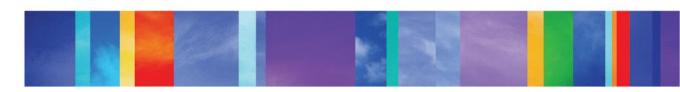

# **PartnerNet Training Session**

Date: 20 - 24 May 2016

Venue: HKTB Boardroom

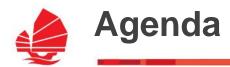

- Registration and Welcome Greetings
- PartnerNet Overview and Key Features
  - → Overview of PartnerNet
  - → Introduction of My PartnerNet
  - → Introduction of e-Marketplace
  - → Enhanced Feature: Hong Kong Specialist
- Demonstration and hands-on experience
- Q & A

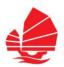

## **PartnerNet Market Versions**

- International version launched in Nov 2012
- 6 x English versions launched last Sep 2013
- 7 x Foreign language versions launched last Dec 2013
- SEA version launched in 2015

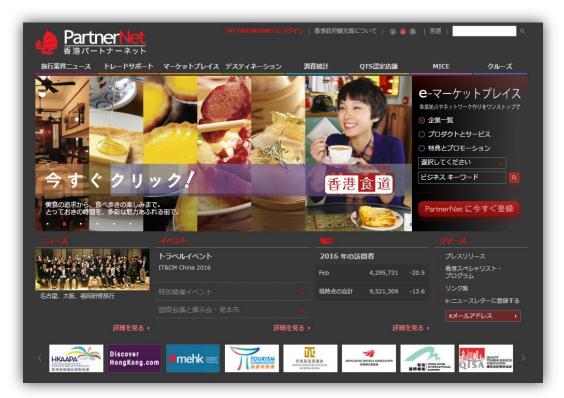

INTERNATIONAL - English

INTERNATIONAL - 繁體中文

INTERNATIONAL - 简体中文

Australia - English

Canada - English

China - 简体中文

France - Français

Germany - Deutsch

India - English

Japan - 日本語

Korea - 한국어

Middle East - English

Russia - русский

Southeast Asia - English

Taiwan - 繁體中文

United Kingdom - English

United States - English

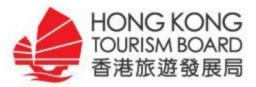

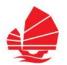

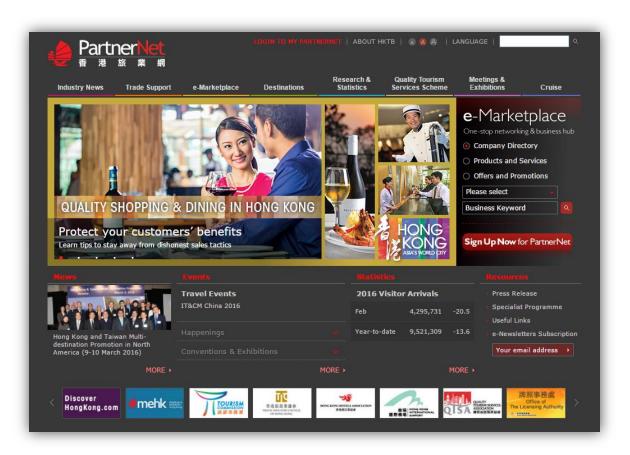

- Industry News
- Trade Support
- e-Marketplace
- Destination
- Research & Statistics
- Quality TourismServices (QTS) Scheme
- Meetings & Exhibitions
- Cruise

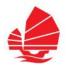

## Industry News

- → HKTB Updates
- → Hong Kong Trade Updates
- Circulars
- → e-Newsletters

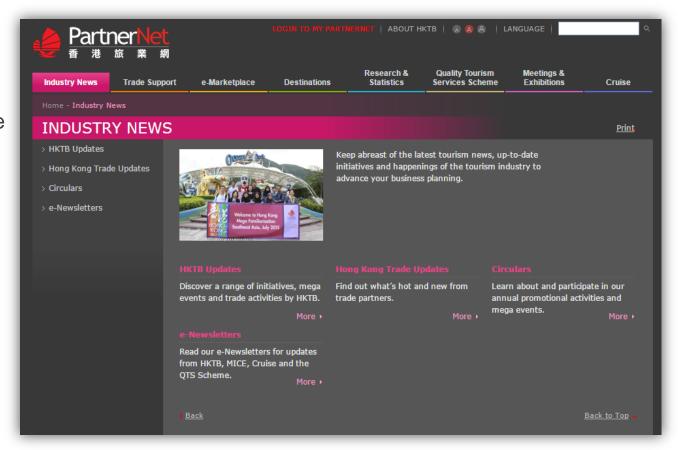

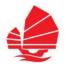

- Industry News
  - → HKTB Updates

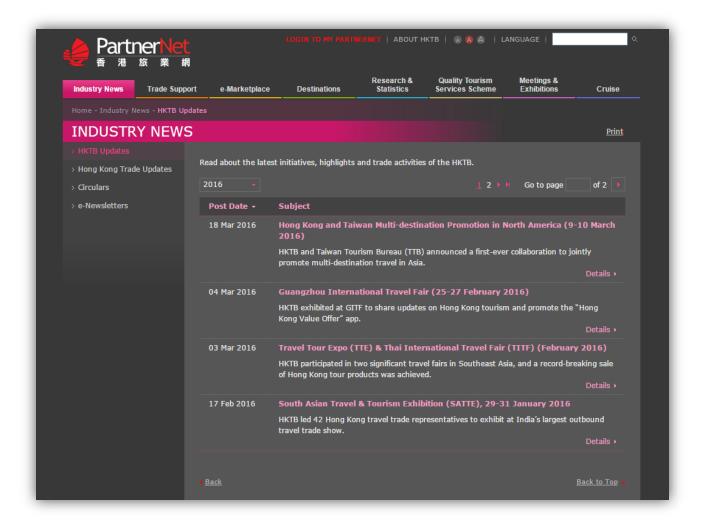

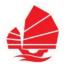

#### Industry News

→ HK Trade Updates

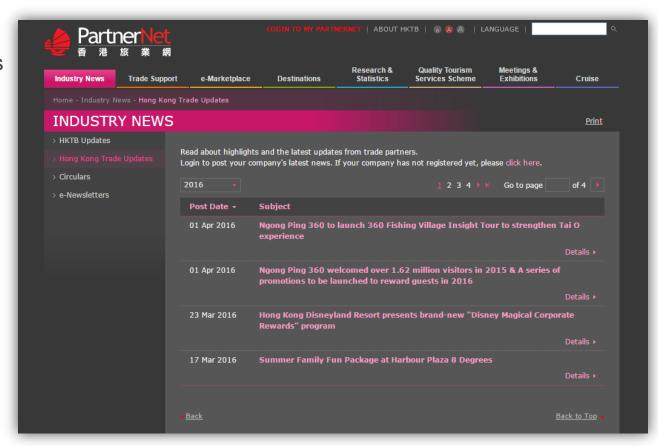

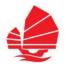

#### Industry News

→ Circulars

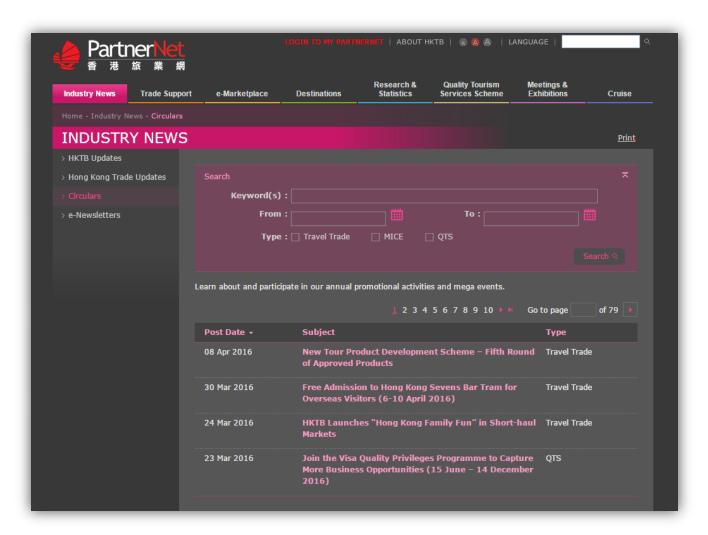

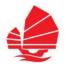

#### Industry News

→ e-Newsletters

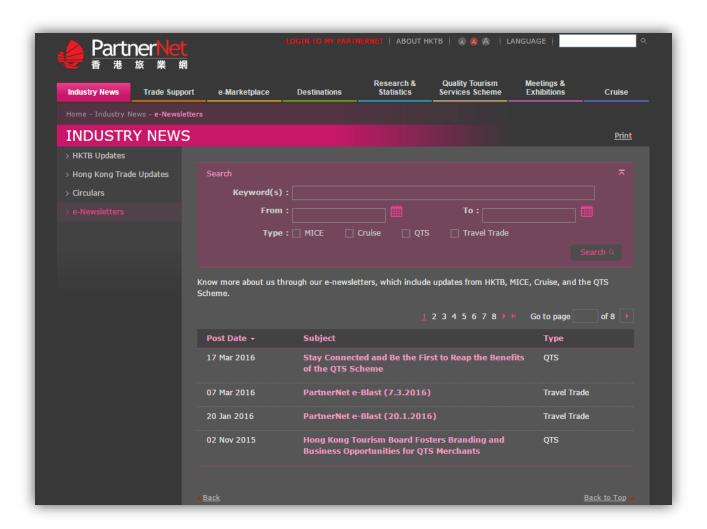

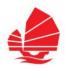

#### Trade Support

- Trade Events
- Photo Library
- Tour Planning
- Digital MarketingPlatforms
- Tour Commentaries
- Specialist Programme
- Publications and Collateral
- → Tourism Training

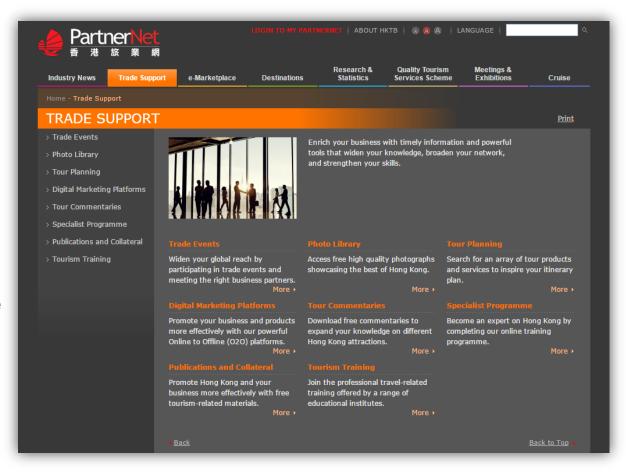

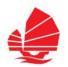

### Trade Support

- Trade Events
  - Travel Trade Activities
  - Conventions & Exhibitions

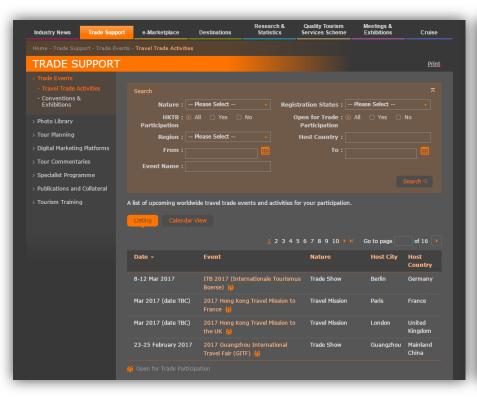

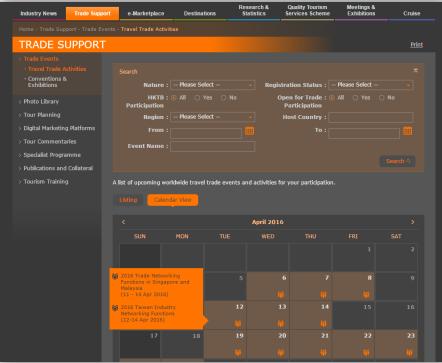

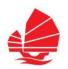

## Trade Support

- → Photo Gallery for General Users
- Photo Library for Travel Trade
   Partners (login to access)

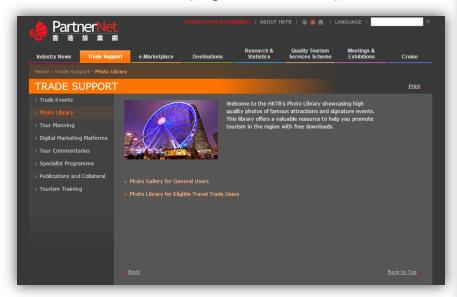

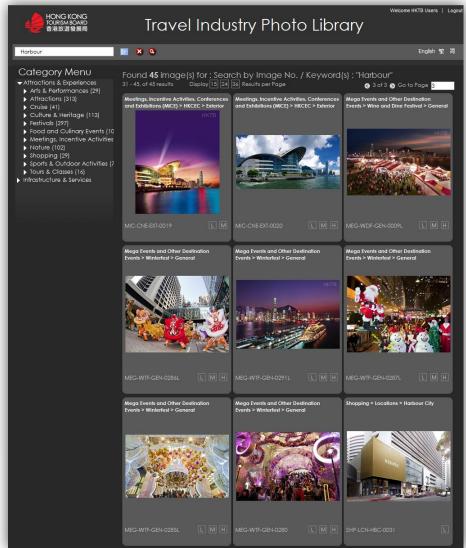

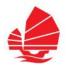

#### Trade Support

Tour Commentaries

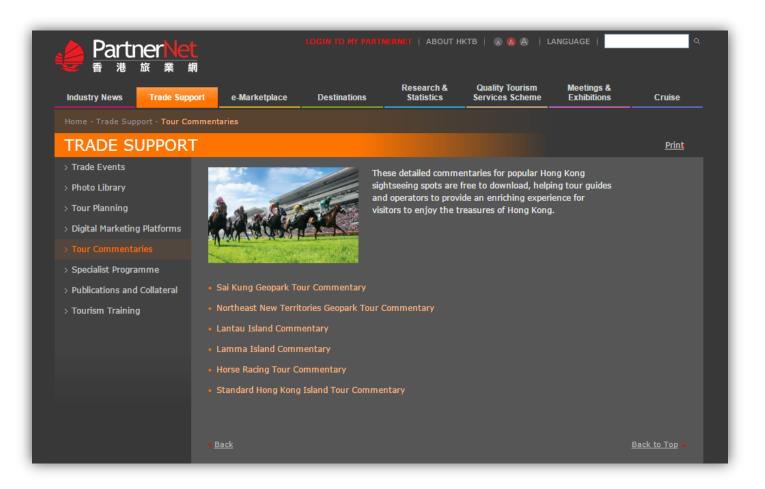

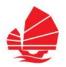

#### Trade Support

→ Digital Marketing Platforms

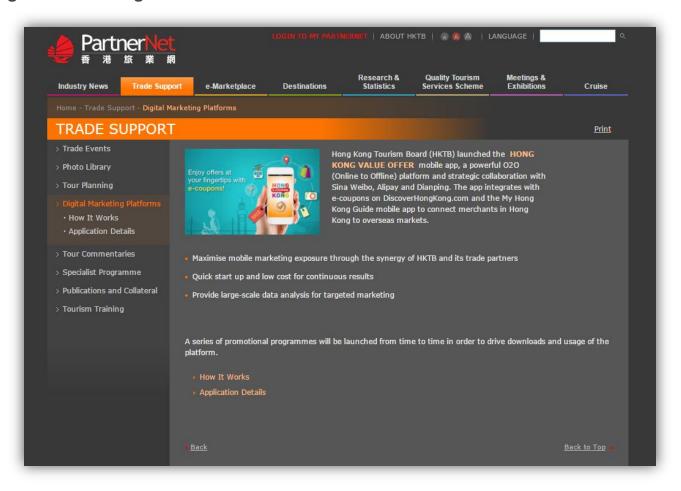

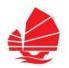

## Trade Support

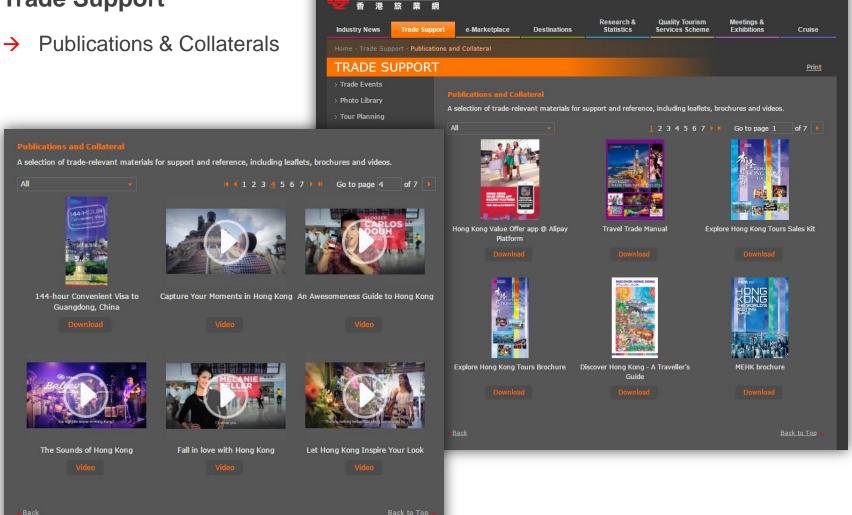

Partner 1

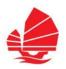

## Trade Support

→ Tourism Training

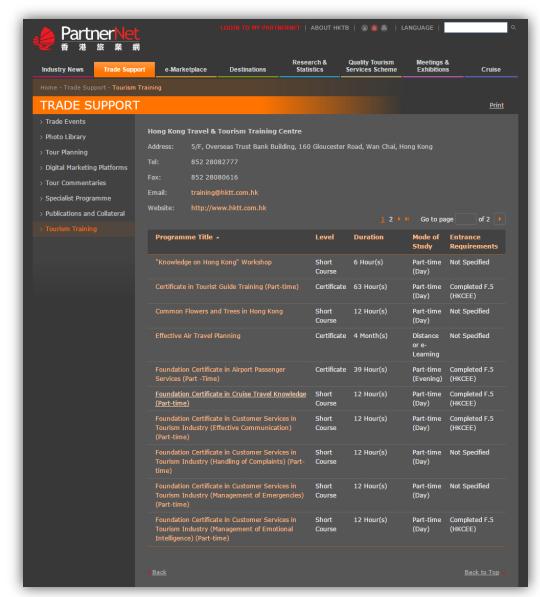

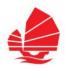

#### Research & Statistics

- Latest Statistics
- Research Publications
- Market Summary
- → Travel Operator List

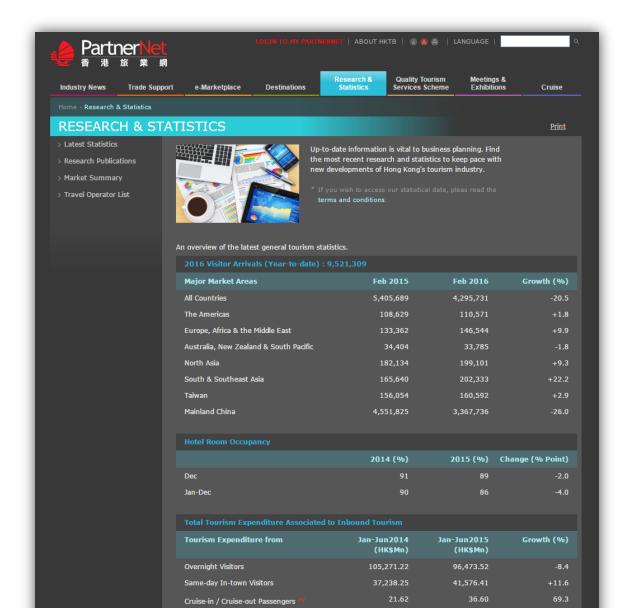

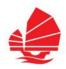

#### Research & Statistics

→ Latest Statistics

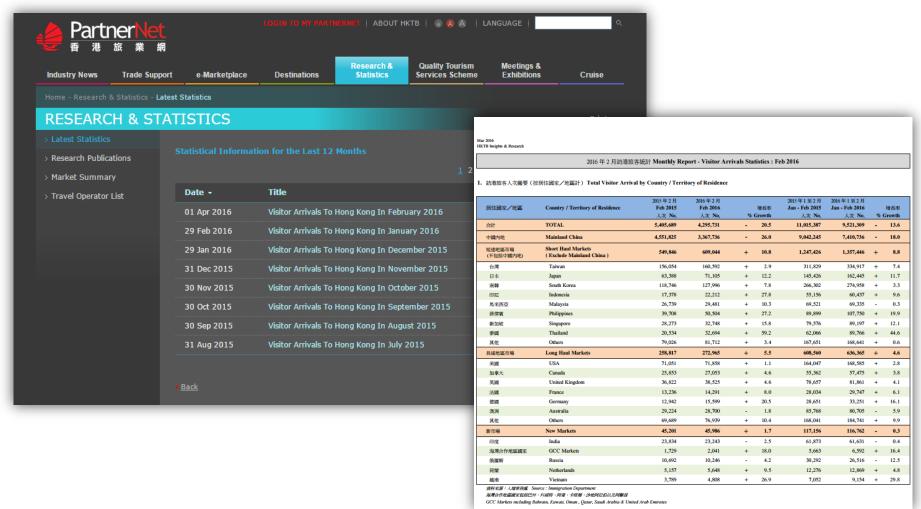

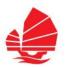

#### Research & Statistics

- → Research Publications (login to access)
  - A Statistical Review of Hong Kong Tourism
  - Cruise Passenger Statistics
  - Hong Kong Hotel Classification System
  - Hong Kong Hotel Industry Review Full Report
  - Hotel Room Occupancy Report
  - Hotel Supply Situation
  - Meetings, Incentives, Conventions & Exhibitions (MICE) Statistics
  - Summary of the Hong Kong Hotel Industry Review
  - Tourism Expenditure Associated to Inbound Tourism
  - Visitor Arrival by Purpose of Visit
  - Visitor Arrival Statistics
  - Visitor Profile Report

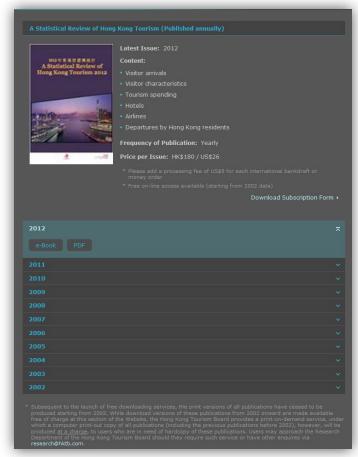

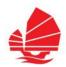

- Research & Statistics
  - → Market Summary (login to access)

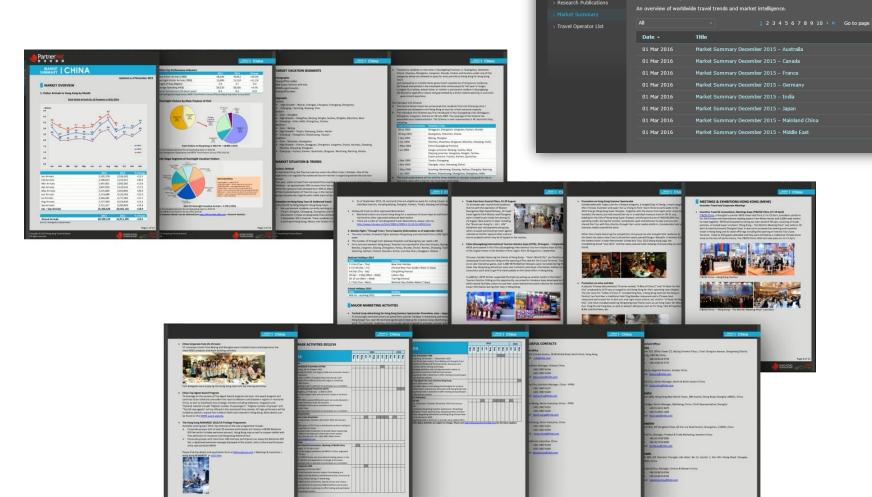

**Partner** 

**RESEARCH & STATISTICS** 

21

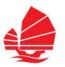

- Research & Statistics
  - → Travel Operator List (login to access)

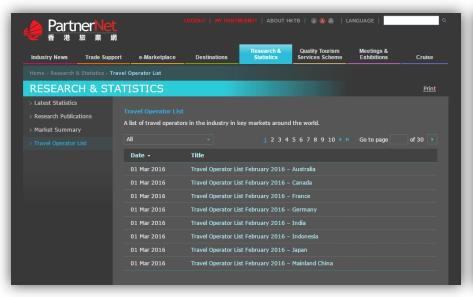

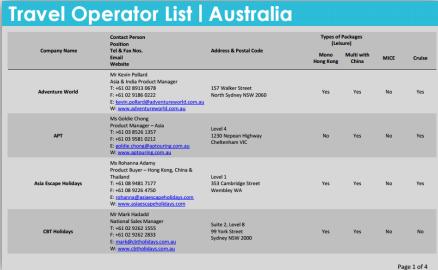

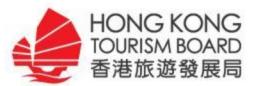

# Introductory on TSP Registration & My PartnerNet

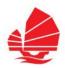

- TSP Registration
  - → Click "Sign Up Now for PartnerNet" to start your registration

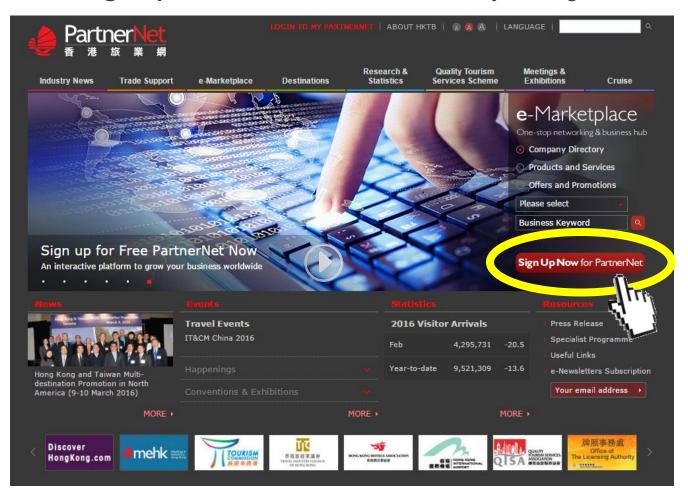

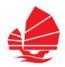

#### TSP Registration

→ Click "Register" to start the registration

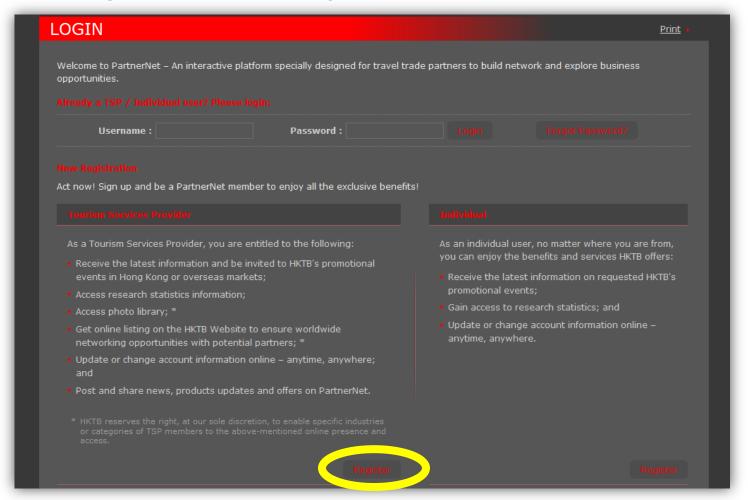

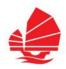

#### TSP Registration

- Select your Industry and Category, and fill in the registration form accordingly
- → A confirmation email will be sent to you upon approval of your application

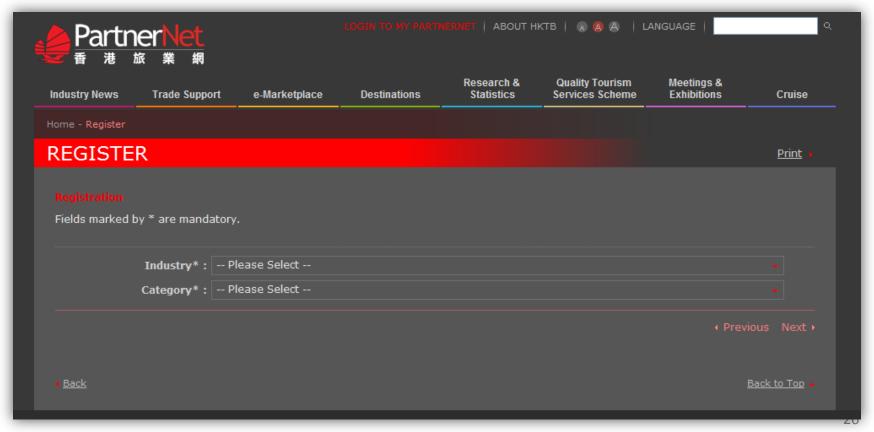

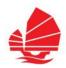

## ◆ TSP Registration – Industry & Category List

→ Industry and Category for selection

| Accommodation                       | Hotels & Resorts                          |  |
|-------------------------------------|-------------------------------------------|--|
|                                     | Licensed Guesthouses                      |  |
|                                     | Youth Hostels                             |  |
|                                     | Hotel Corporate Representatives           |  |
| Travel Agencies                     | Tour Operators                            |  |
| (Inbound)                           | Travel Agents                             |  |
|                                     | Ground Handling Agents                    |  |
| Attractions /<br>Visitor Facilities | Attractions / Visitor Facilities          |  |
| MICE / Business                     | Venues                                    |  |
| Travel                              | Professional Conference Organisers        |  |
|                                     | Destination Management Companies          |  |
|                                     | Exhibition Organisers                     |  |
|                                     | Convention & Exhibition Service Providers |  |
|                                     | MICE Product & Activity Providers         |  |
| Cruise                              | Cruise Lines                              |  |
|                                     | Cruise Travel Agents                      |  |
|                                     | Shipping Agents                           |  |
|                                     | Terminals                                 |  |
|                                     | Others                                    |  |

| Retail, Dining | Dining Merchants                     |
|----------------|--------------------------------------|
| and Tourism    | Retail Merchants                     |
| Services       | Dining Districts                     |
|                | Shopping Malls                       |
| Transportation | Airlines – Scheduled Flights         |
|                | Airlines – Non-scheduled Flights     |
|                | Helicopters                          |
|                | Limousine Operators                  |
|                | Bus & Coach Operators                |
|                | Rail Operators                       |
|                | Ferry & Boat Operators               |
| Industry       | Travel Trade (Leisure, MICE, Cruise) |
| Associations   | Retail Sector                        |
|                | Catering Sector                      |
|                | Others                               |

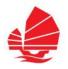

## ◆ TSP Registration – Types of accounts and their access rights

| Member Type                | Account Type                                     | Access Rights                                                                                                    |
|----------------------------|--------------------------------------------------|----------------------------------------------------------------------------------------------------|
| Tourism Services Providers | Administrator (only 1 account)                   | <ol> <li>Update personal &amp; company profile, change password</li> <li>Add/Update contact person accounts</li> <li>Add/Update Company account</li> <li>View restricted information (eg. research publications, offers, trade photo library, etc)</li> <li>Send enquiry on e-marketplace</li> <li>Post trade updates, offers, and services</li> <li>Receive circulars / e-newsletters</li> <li>View activity history</li> </ol> |
|                            | Contact Persons<br>(Unlimited no. of<br>account) | <ol> <li>Update personal profile</li> <li>View restricted information</li> <li>Send enquiry on e-marketplace</li> <li>Receive circular / e-newsletters</li> </ol>                                                                                                    |
|                            | Company Account (only 1 account)                 | View restricted information (a view-only account)                                                                                                    |
| Individual<br>Members      | Not applicable                                   | Update personal profile and change password 28                                                                                                    |

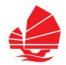

- TSP Registration Administrator
  - → Fill in the information of the Administrator in the registration form
  - → Administrator can invite staffs as Contact Persons after login to My PartnerNet

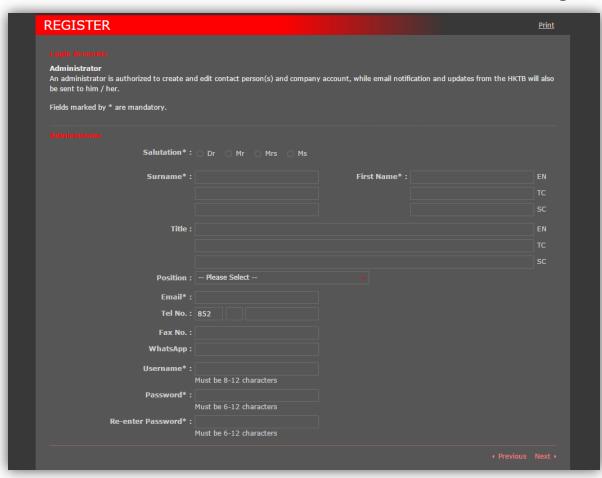

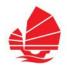

#### Login to My PartnerNet

→ Click hyperlink "LOGIN MY PARTNERNET" on the top of website

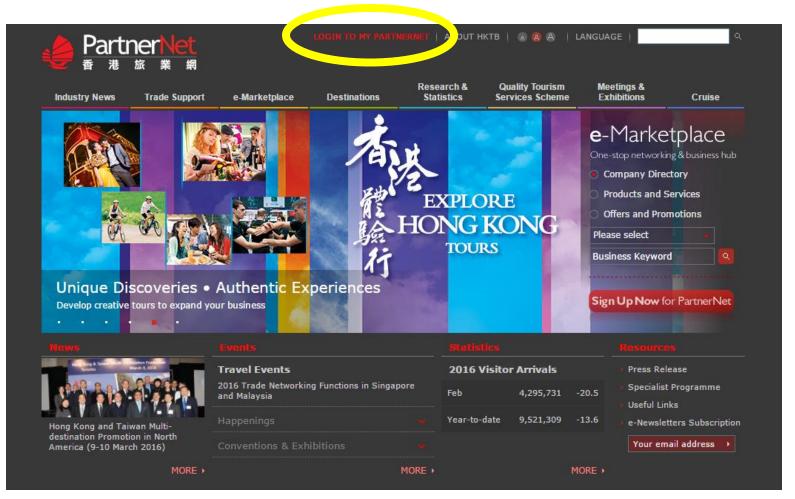

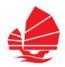

#### Login to My PartnerNet

→ Enter your login details (username and password)

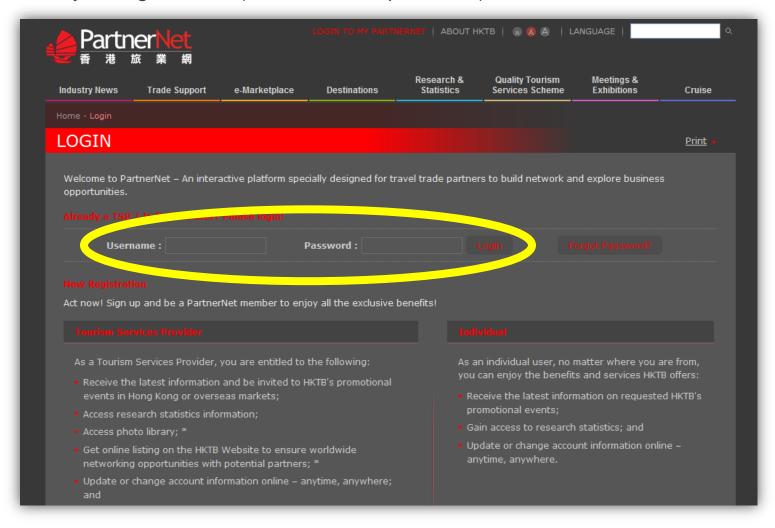

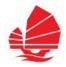

#### My PartnerNet

→ You can see your name and administrator on the welcome page

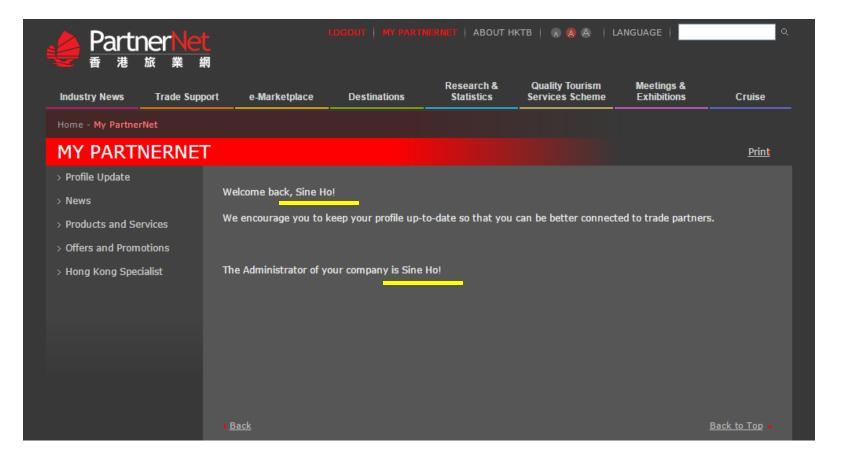

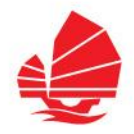

## My PartnerNet – Profile Update

→ Click "Personal Particulars" to update your personal details

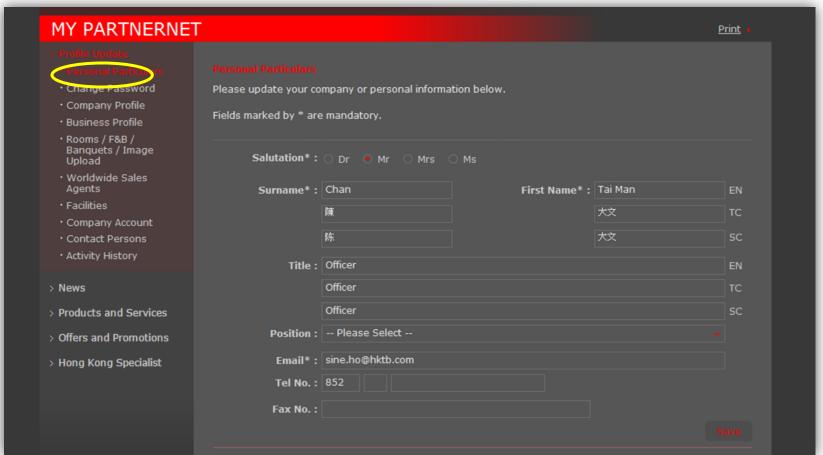

33

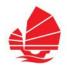

- My PartnerNet Profile Update (Company Profile)
  - → Click "Company Profile" and edit the company information to be shown in e-Marketplace, then "Save"

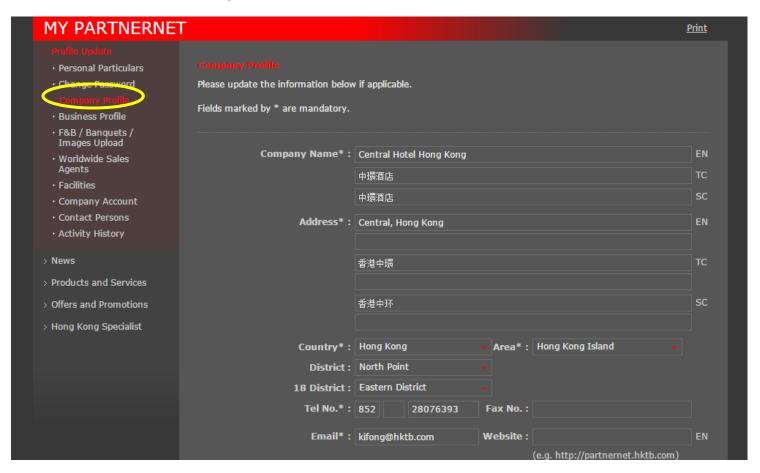

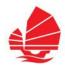

- My PartnerNet Profile Update (Company Profile)
  - → Trade Partners and the public will be able to see your latest company information on Company Directory under e-Marketplace

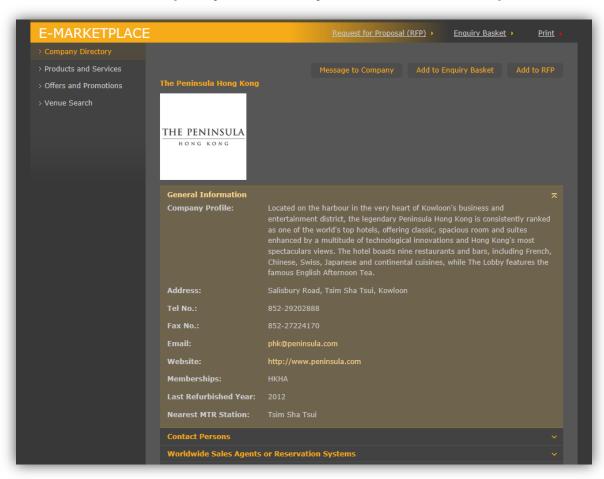

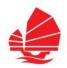

## My PartnerNet – Invite Contact Persons

- Invite your colleagues to be contact persons of the company
- Click "Contact Persons", then "Invite" to fill in the contact information

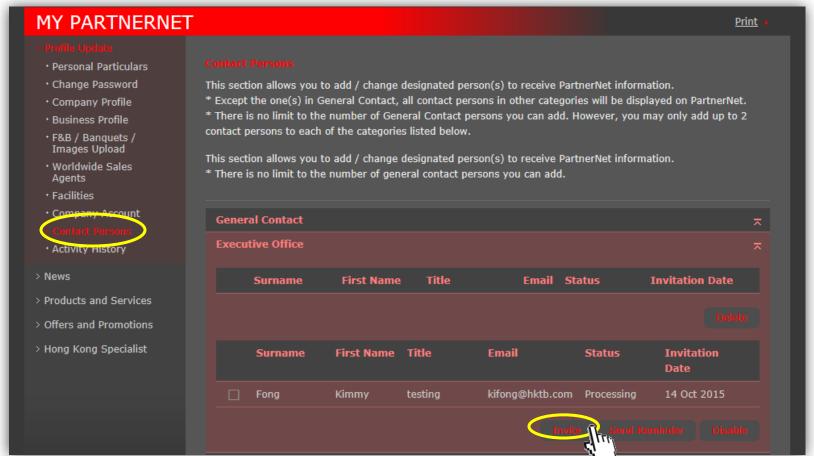

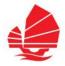

#### My PartnerNet – Invite Contact Persons

- → Click "Invite" to send an invitation email to your colleagues
- → Your colleagues will receive an email for registration in few simple steps

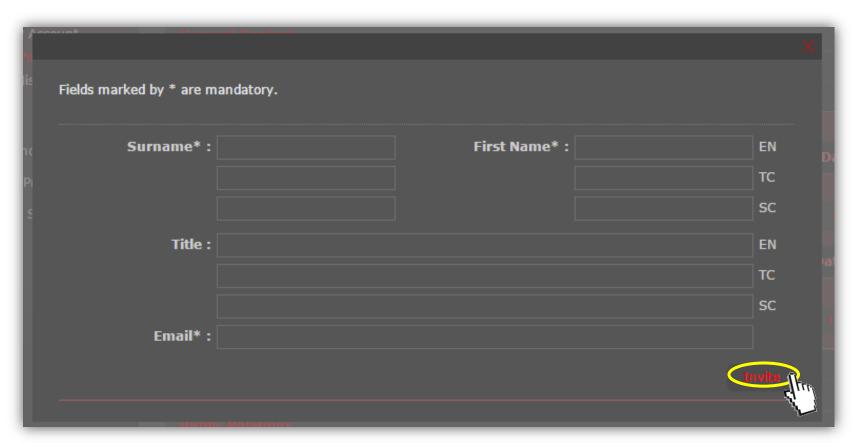

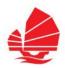

#### My PartnerNet - News

- → Submit the latest news on your company to increase the exposure
- → Contents after review by HKTB will be published on HK Trade Updates

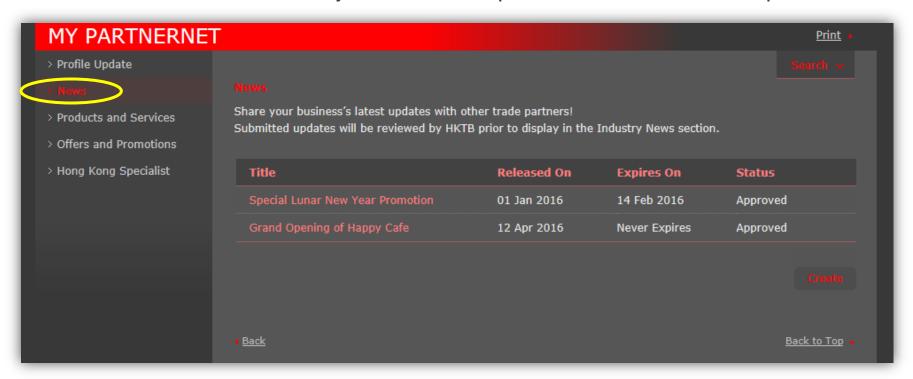

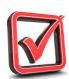

→ Overseas exposure attained

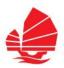

- My PartnerNet Products and Services
  - → Update products and services of your company
  - Contents after review by HKTB will be published on e-Marketplace

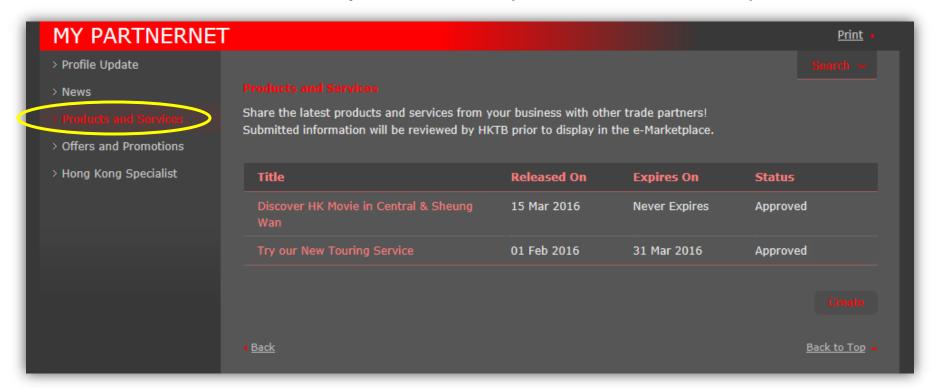

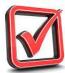

→ Overseas exposure attained

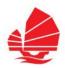

- My PartnerNet Offers and Promotions
  - → Update offers and promotions of your company
  - Contents after review by HKTB will be published on e-Marketplace

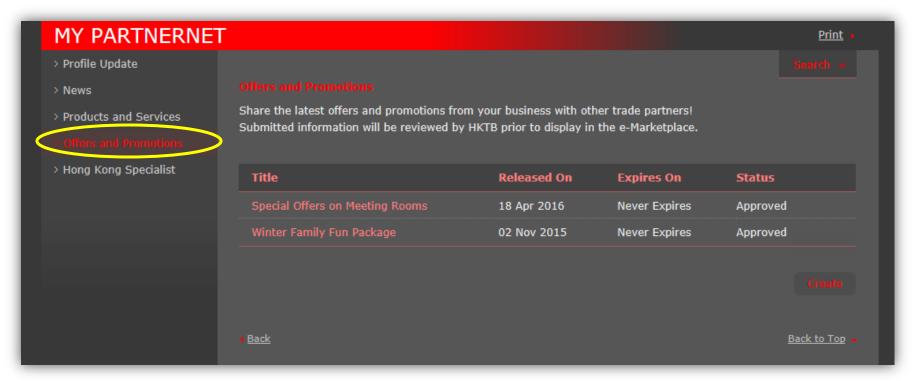

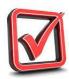

→ Overseas exposure attained

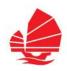

#### Special Feature

→ You can login Hong Kong Specialist by clicking "Hong Kong Specialist" on the left menu bar

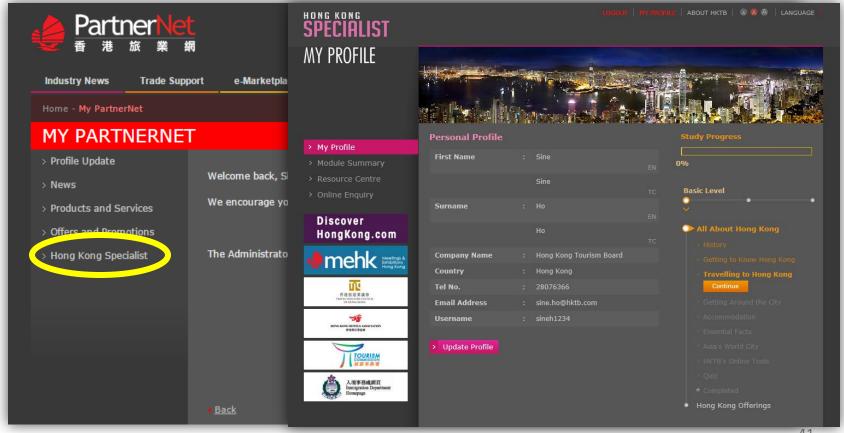

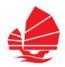

#### My PartnerNet – Forgot Password

- → Click "Forgot Password" to reset your password if necessary
- → Fill in the Username and Security Code and click "Submit"
- → An email will be sent to you to reset the password

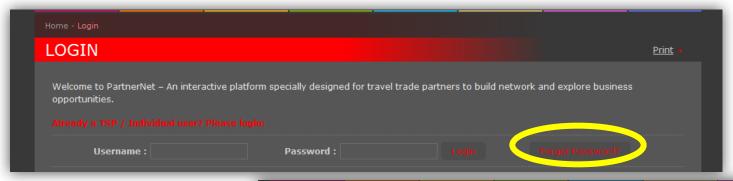

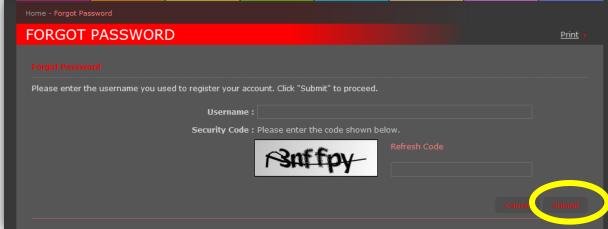

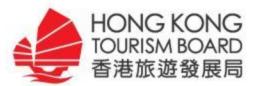

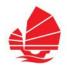

#### e-Marketplace

- → Company Directory
- → Products and Services
- → Offers and Promotions
- → Venue Search

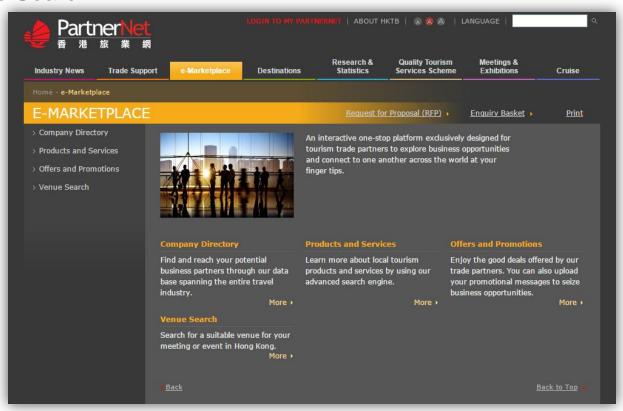

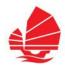

#### e-Marketplace

Company Directory - Search your trade partners by <u>name</u>, <u>industry</u>, <u>category</u>, <u>area</u> and/or <u>district</u>

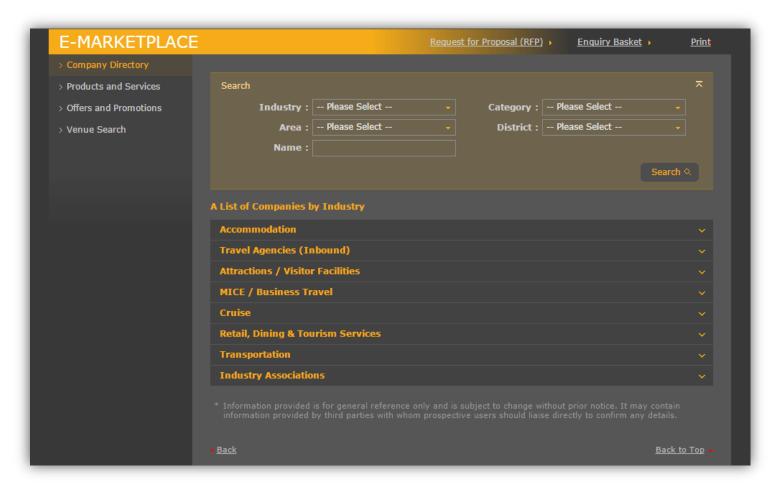

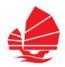

- e-Marketplace
  - Products and Services Search your interested products and services by <u>keywords</u>, <u>industry</u> and/or <u>type</u>

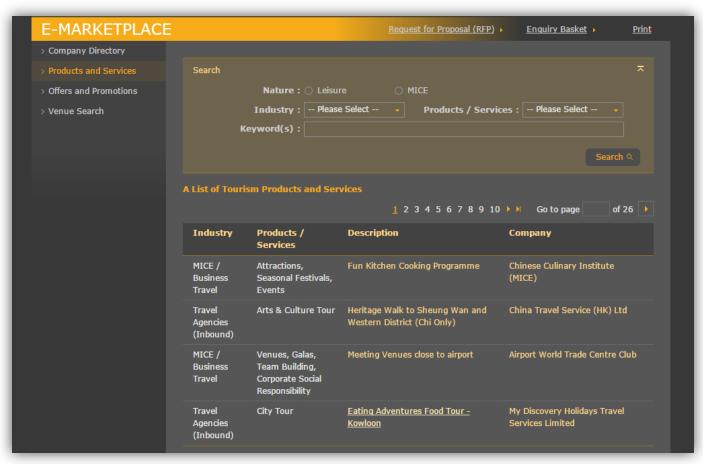

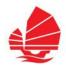

- e-Marketplace (login to access)
  - Offers and Promotions Search your interested offers and promotions by <u>keywords</u> and/or <u>type</u>

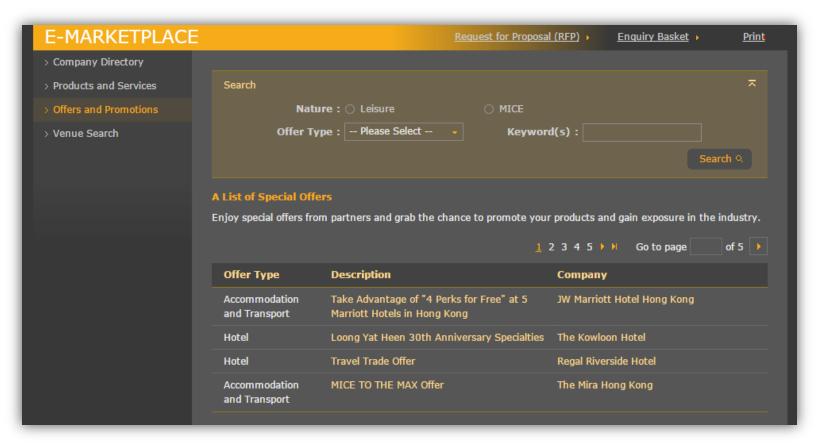

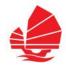

- e-Marketplace Enquiry
  - One to one enquiry Click "Message to Company" to send your enquiry to your interested trade partner

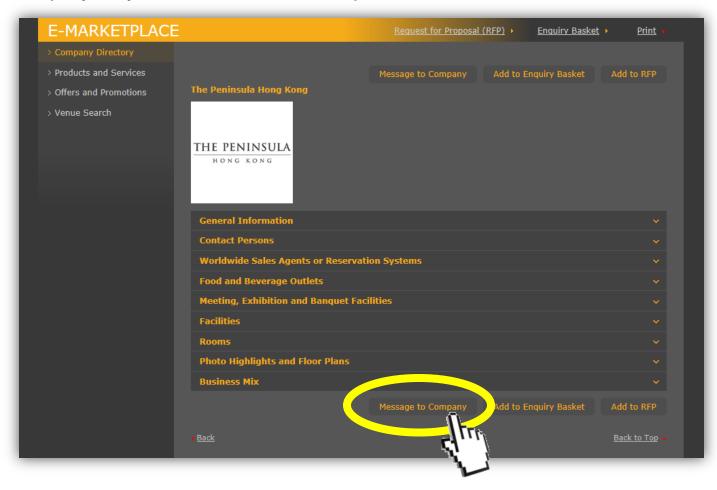

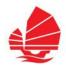

- e-Marketplace Enquiry
  - → One to many enquiries Click "Add to Enquiry Basket" to include your interested partners in your Enquiry Basket.
  - Click "Enquiry Basket" to proceed

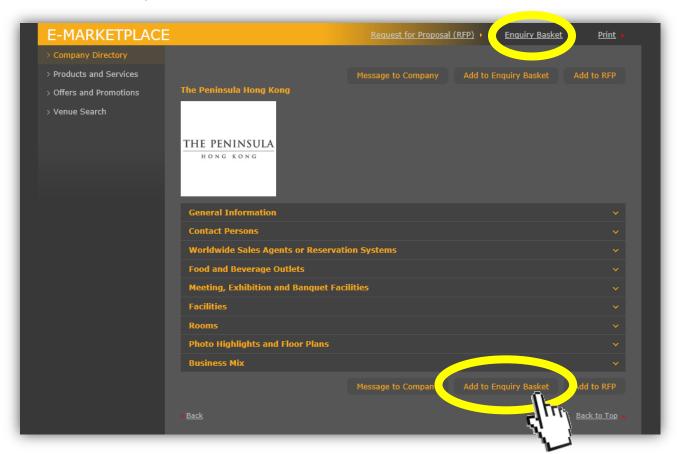

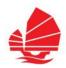

#### e-Marketplace – Enquiry

→ Fill in subject, your message and upload attachment, and then click "Send"

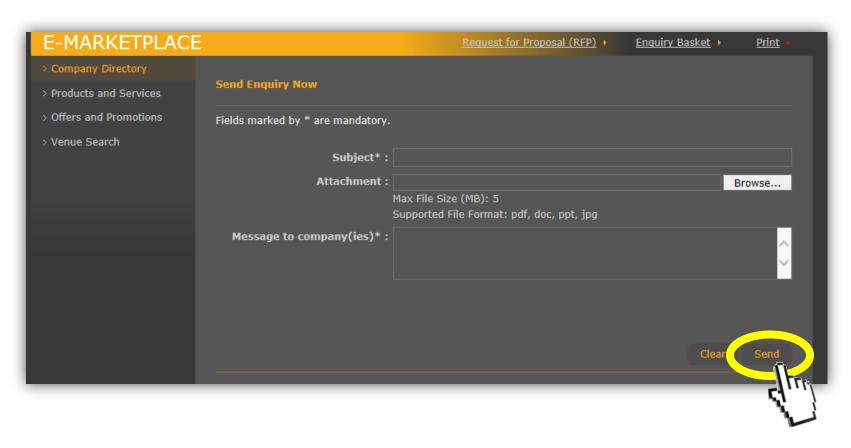

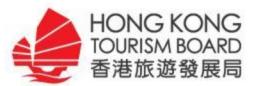

# **Hong Kong Specialist**

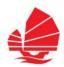

### **Hong Kong Specialist**

- An online training programme to equip you with the professional knowledge required to promote Hong Kong.
- User can login Hong Kong Specialist with the same username & password of My ParterNet.

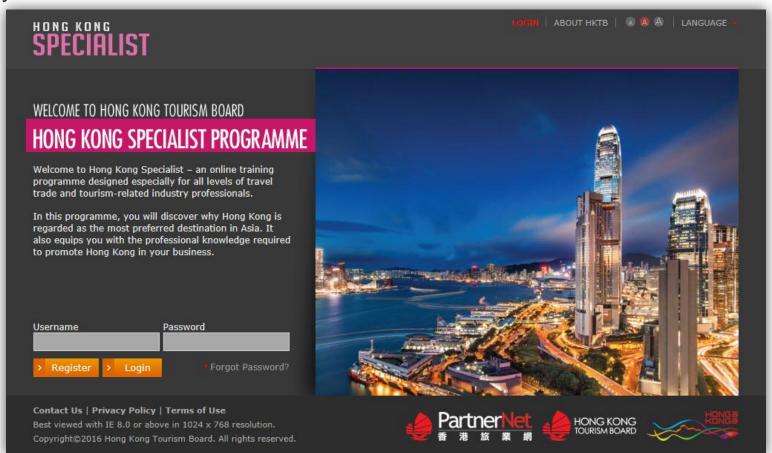

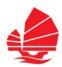

### **Hong Kong Specialist – Course Structure**

The training programme consists of three levels:

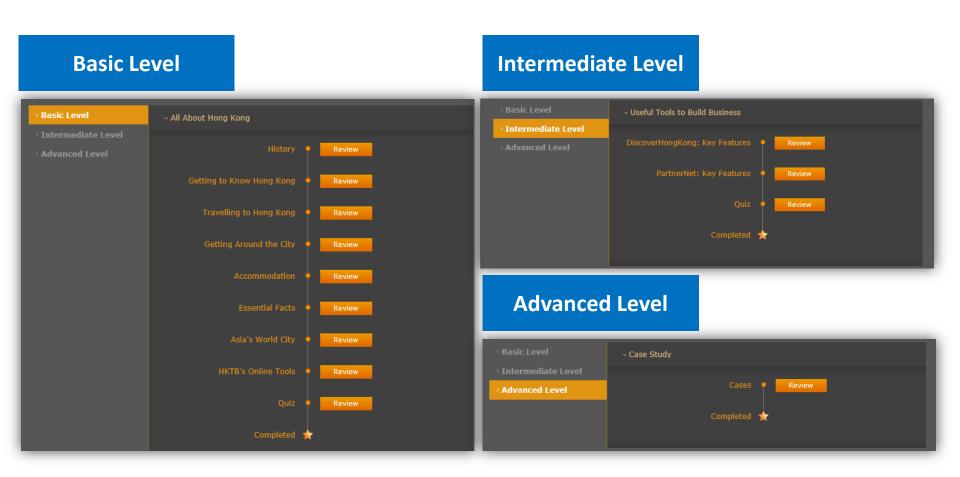

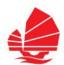

### Hong Kong Specialist – Course Structure

Format of study and quiz:

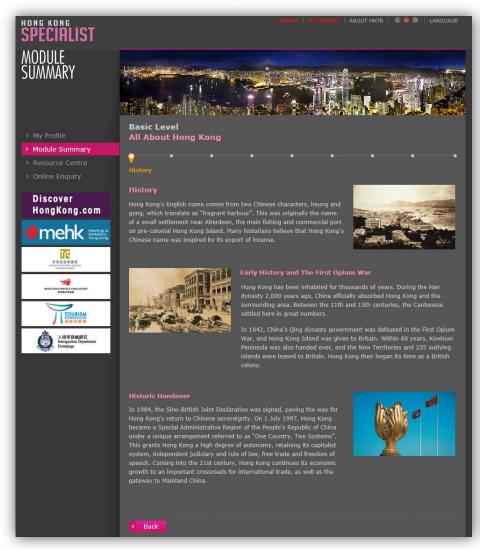

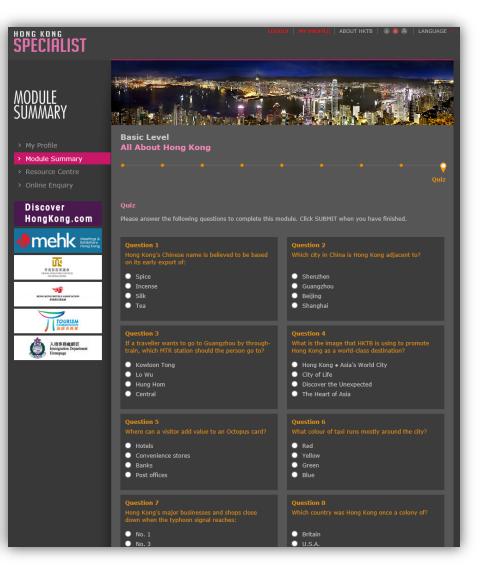

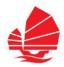

### **Hong Kong Specialist – My Profile**

My Profile section helps you manage your training progress

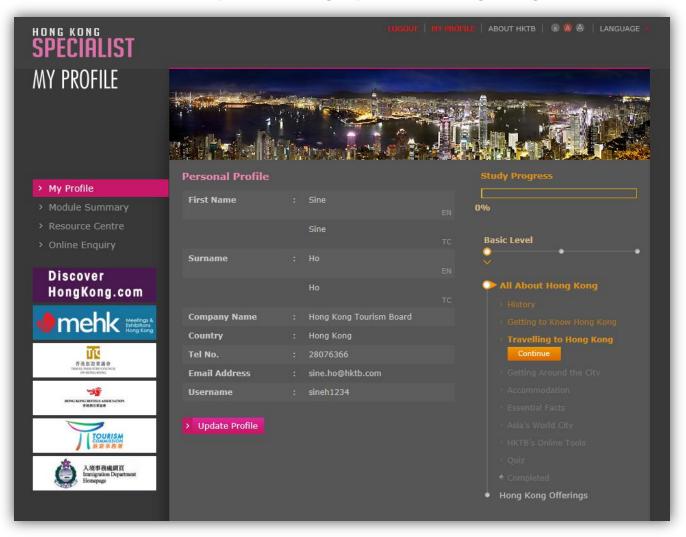

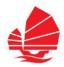

### Hong Kong Specialist – Resource Centre

Resource Centre provides you all training contents

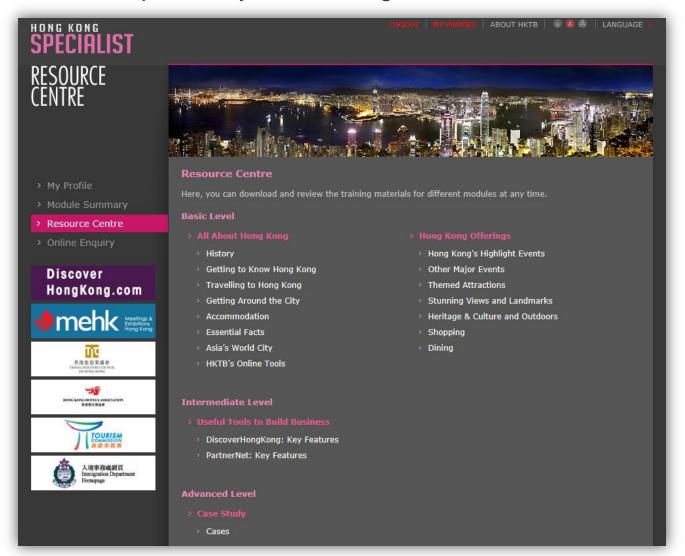

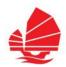

### **Hong Kong Specialist**

Get your certificate – Be Hong Kong Specialist!

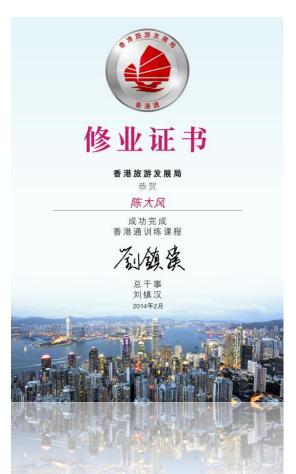

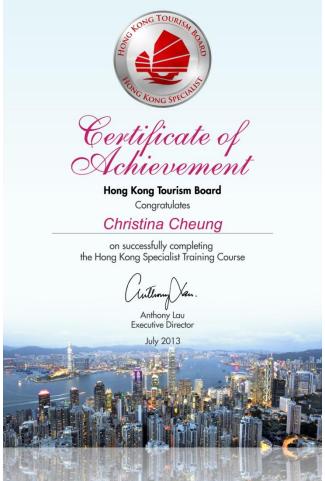

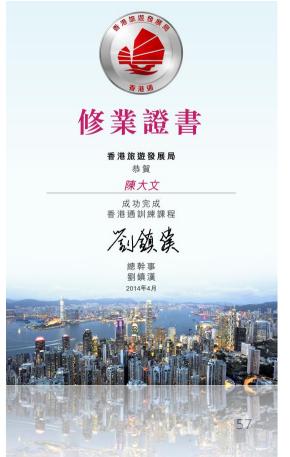

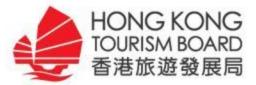

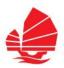

- **♦ TSP Registration**
- My PartnerNet
  - → News
  - Products and Services
  - → Offers and Promotions

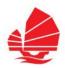

#### News

Summer Family Fun Package at Harbour Plaza 8 Degrees

→ How to post your news?

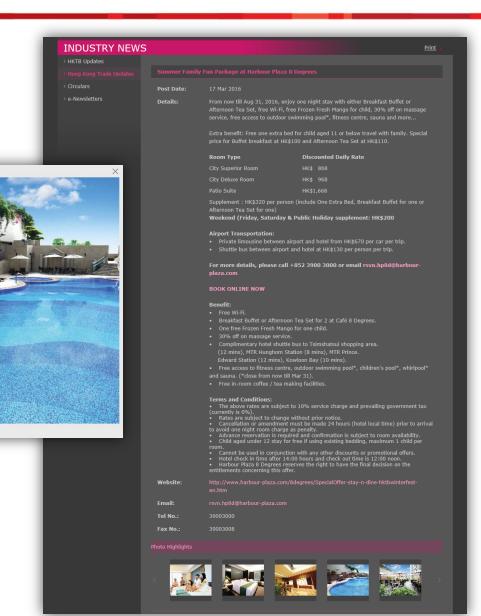

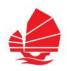

#### News

- → Click "News" on left menu bar
- → Click "Create" button, and provide the details of your news

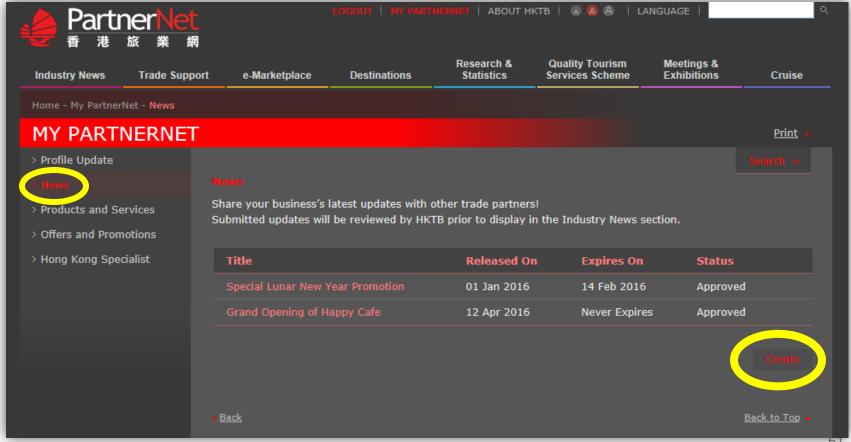

PI

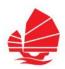

#### News

- → Fill in all the details and upload photos
- → Click "Submit" button to complete
- → Upon HKTB's review, your offers will be displayed on "Industry News - Hong Kong Trade Updates"

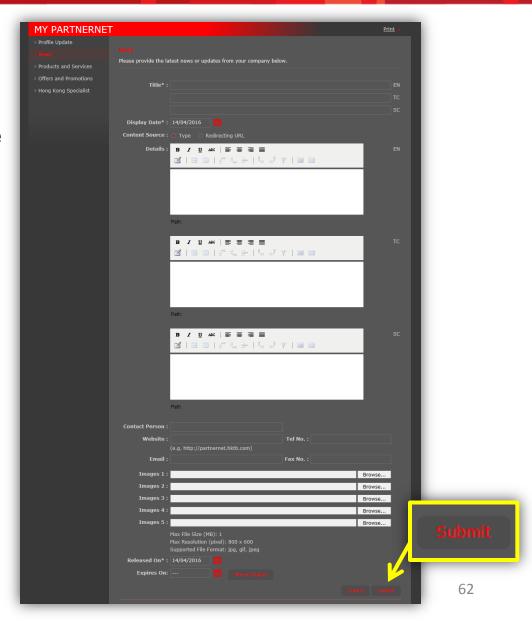

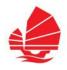

#### Products and Services

- Products and Services has been classified by its nature: Leisure and MICE.
- Companies registered under the following categories can submit their own Products and Services via My PartnerNet:

| Nature  | Industry and Category                                                  |
|---------|------------------------------------------------------------------------|
| Leisure | Travel Agencies (Inbound)                                              |
|         | Attractions / Visitor Facilities                                       |
|         | Cruise                                                                 |
|         | Transportation                                                         |
| MICE    | All (except Industry Associations and Training & Education Institutes) |

<sup>\*</sup> Remark: For hotels & resorts, the products, services and facilities will be displayed at a glance under Company Directory.

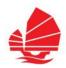

#### Product and Services

→ How to create your own products and services?

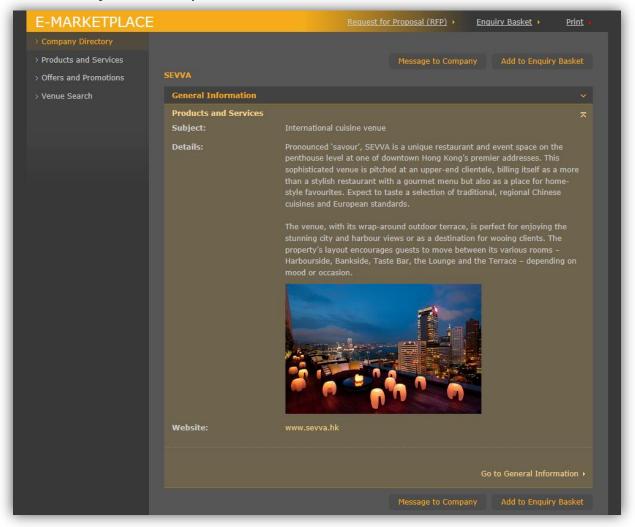

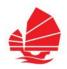

#### Products and Services

- → Click "Products and Services" on left menu bar
- → Click "Create" button, and input the details of your products and services

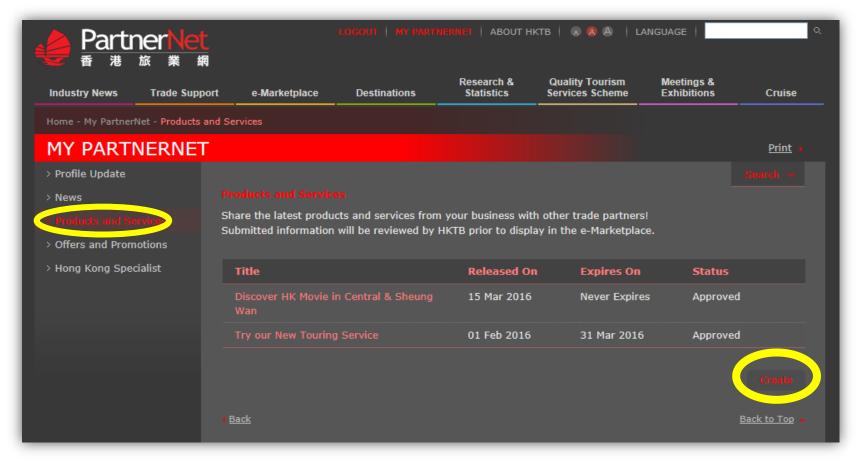

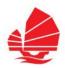

#### Products and Services

- Fill in the form
- → Click "Submit" button to complete
- → Upon HKTB's review, your products and/or services will be displayed on "e-Marketplace - Products & Services"

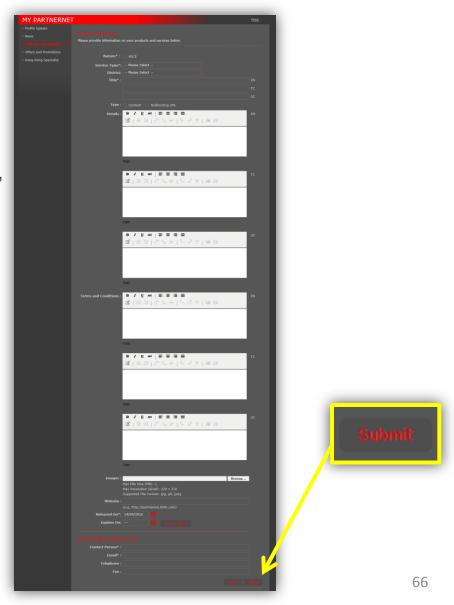

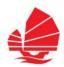

#### Offers and Promotions

→ How to create your own offers?

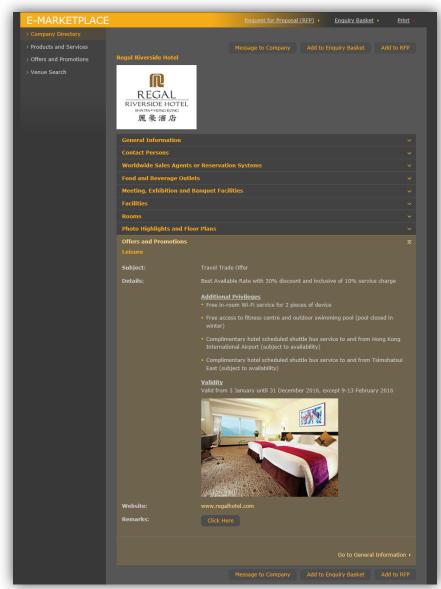

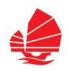

#### Offers and Promotions

- → Click "Offers and Promotions" on left menu bar
- → Click "Create" button, and provide the details of an offer

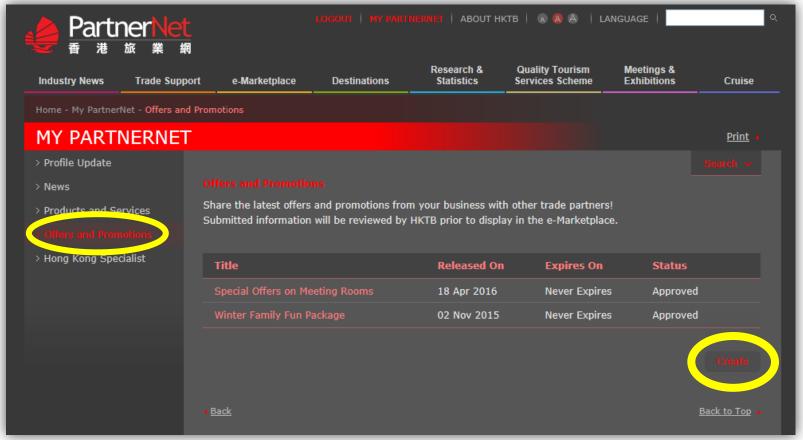

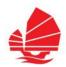

#### Offers and Promotions

- Fill in the form
- → Click "Submit" to complete
- → Upon HKTB's review, your offers will be displayed on "e-Marketplace – Offers & Promotions"

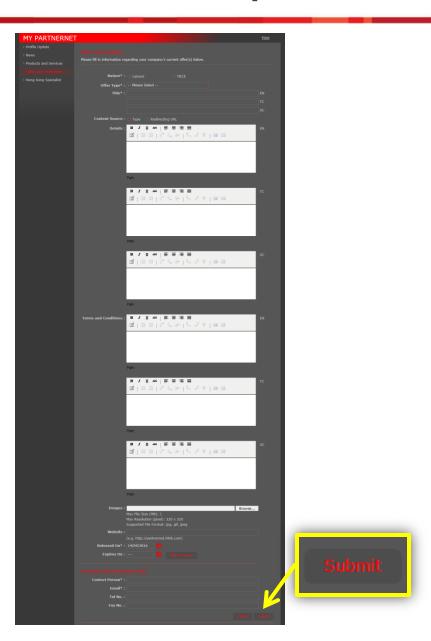

Email: partnernet@hktb.com

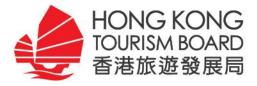

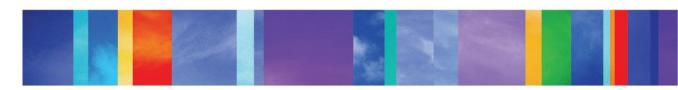

# **THANK YOU**